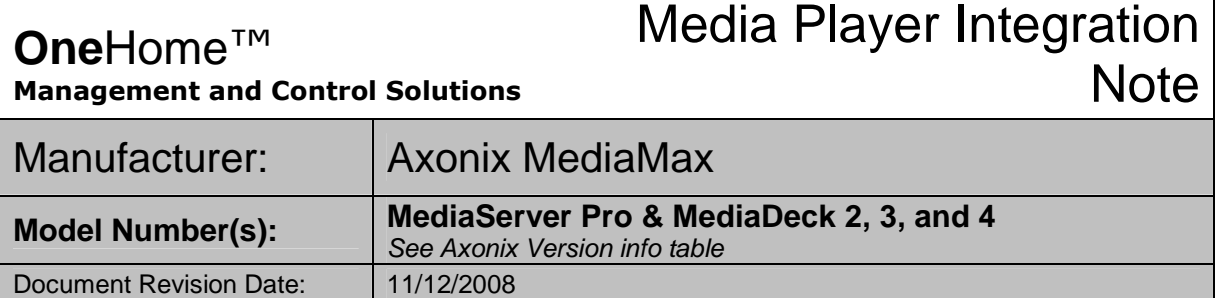

### **OVERVIEW AND SUPPORTED FEATURES**

The Axonix MediaServer Pro and MediaDeck 2, 3, 4 connect to the **One**Home system over the home network to provide communications, enabling reliable playback and control of the audio and video media.

Contact HomeLogic for information regarding control of other Axonix products.

**THESE MEDIA PLAYERS SUPPORT THE FOLLOWING FEATURES:**

**Basic Transport Control:** Play, stop, etc.

**Disc Selection:** Select the desired disc.

**MP3 Information:** The Viewer interface for the music on the MediaServer is the standard OneHome MP3 player interface with a music library and now playing tab. The cover art will be displayed for the track that is playing.

**DVD Information:** The Viewer interface for the DVD movies is a customizable template that displays DVD cover art for each DVD on the MediaServer sorted by genre. The DVD can be selected to play by its cover image then controlled by the basic transport controls on the interface.

### **NOTE: Support for the Axonix AudioDeck is available; please see the Squeezebox Integration Note for details.**

### **INSTALLATION OVERVIEW**

- 1. During the rough-in phase install the necessary power and A/V cabling for the MediaServer and **MediaDecks**
- 2. Also during the rough-in phase, run a Cat5 wire from the location of the MediaServer back to the Network Assembly of the **One**Home system to provide the Ethernet network connection needed to control the MediaServer.
- 3. Install the MediaServer, MediaDecks and other theater components.
- 4. Configure the MediaServer and MediaDeck IP information to allow communication on the OneHome network. See **MediaServer Configuration** and **MediaDeck Configuration** below.
- 5. Test the MediaServer and MediaDeck with the other theater components to ensure that the audio and video play correctly.
- 6. Configure the **OneHome** system for the MediaServer and any MediaDecks in the system. This step is outlined in **HomeLogic Configuration Details**.
- 7. Test the system by playing Audio and Video with the various transport controls.

**HomeLogic LLC** ● 100 Hoods Lane ● Marblehead, MA 09145 ● Phone (781) 639-5155 ● Fax (781) 639-9677

# **MEDIASERVER CONFIGURATION**

**IMPORTANT**: The Axonix MediaServer is a Windows XP computer. In order to allow reliable communication with the OneHome system you will need to assign the MediaServer a static IP address as follows:

**Note**: In order to configure the MediaServer IP information you will need to temporarily connect a keyboard, monitor, and mouse to it.

- 1. From the MediaServer desktop click on **Start**, then **Control Panel**, **Network Connections**.
- 2. Right-click on the LAN adapter and select **Properties** to open the properties dialogue box.
- 3. Click on the **Internet Protocol (TCP/IP)** line from the "This connection uses…." box, then click the **Properties** button to open the Internet Protocol (TCP/IP) dialogue box.
- 4. Click on **Use the following IP address:** and enter the IP address information for the MediaServer. HomeLogic recommends setting the first MediaServer or MediaPlayer in a OneHome network to 192.168.0.60, the second to 192.168.0.61 and so on. See screenshot example on the right.
- 5. Click Okay to save the IP configuration settings then close the control panel.

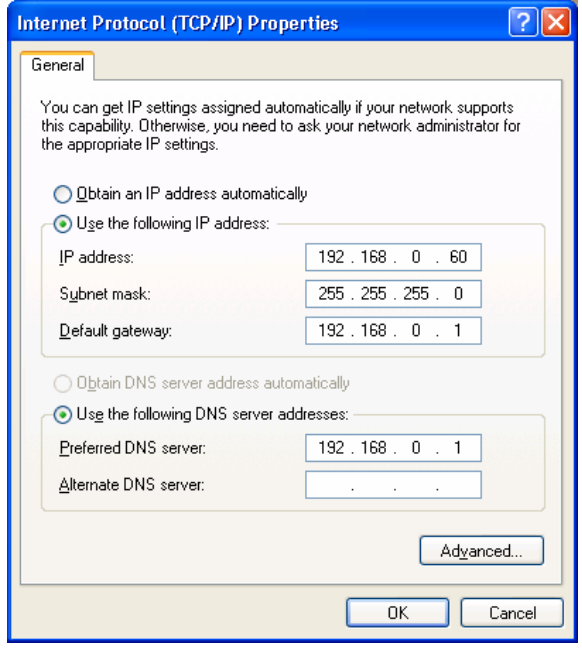

# **MEDIADECK 2, 3, AND 4 CONFIGURATION:**

In order to allow reliable communication with the OneHome system you will need to set each MediaDeck to a static IP address as follows:

**Note**: The MediaDeck 2's IP configuration is set by using its remote control and onscreen display. You will need to have the MediaDeck 2 remote and a monitor connected change IP configuration setting.

- 1. From the MediaDeck 2 Main Menu select **Settings** then press **okay**.
- 2. Press the **B** button for the advanced settings.
- 3. Select **IP Config** then press **Okay**.
- 4. Select **Switch to Manual** then press **Okay**.
- 5. Enter the IP info then select **Save** and press **Okay** to save the changes.

# **AXONIX VERSION INFO:**

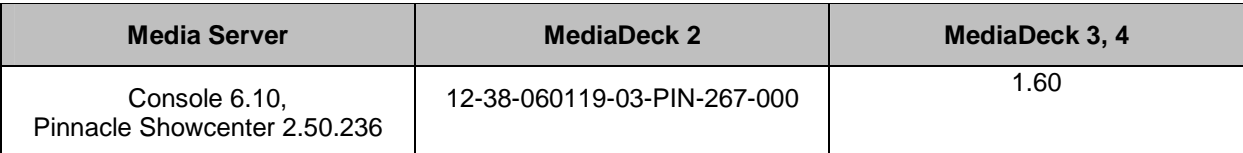

### **To find the software version on the Media Deck 2:**

Using the remote and on screen Display, select Settings on the right hand side. Now click "B" on the remote. Scroll to the bottom and you will see the firmware version.

### **You will need to connect a Keyboard, Mouse and Monitor to the MediaDeck 3, 4 and MediaServer to find out the software versions.**

### **To find the software version on the Media Server:**

After boot up, the server should display the MediaMax Admin Console automatically. Click the "About" button.

This will list the Axonix MediaMax Console Software Version.

To find out the version of Pinnacle Showcenter you will need to:

Click Start, Control Panel and then enter the "Add/Remove Programs" list. Find the "Pinnacle Showcenter" software listing and click where is says "Click Here for Support Information". This will list the Software Version.

### **To find the software version on the Media Deck 3, 4:**

Press CTRL-ALT-DEL and choose LOG OFF.

This will take you to a log on screen, Log on as:

Username: admin

Password: mmaxpass

Click Start, Control Panel and then enter the "Add/Remove Programs" list. Find the "Axonix MediaMax MediaDeck" software listing and click where is says "Click Here for Support Information". This will list the Axonix MediaDeck Software Version.

**NOTE:** If using a MediaDeck 4 as an Audio Server, it may be necessary to turn on the "**Media Manager**" program on the server in order to generate a database of audio material.

# **CONFIGURING AXONIX PLAYERS TO A SINGLE ZONE:**

HomeLogic requires the setup of a separate player for the Axonix to play movies and audio. If you wish to connect both the video and audio connections to a single source on your zone switcher, you will need to create a Virtual Single Zone, add both the Axonix players to it as sources, and then set the Output from the Virtual Zone as a source to your Audio Zone Controller in HomeLogic. You will complete your wiring as normal.

### **HOMELOGIC CONFIGURATION DETAILS**

The following table provides settings used in the HomeLogic Configurator. Please refer to the Configurator Reference Guide for more details.

- <sup>o</sup> "<User Defined>", etc. Type in the desired name for the item.
- <sup>o</sup> "<Auto Detect >", etc. The system will auto detect this variable.

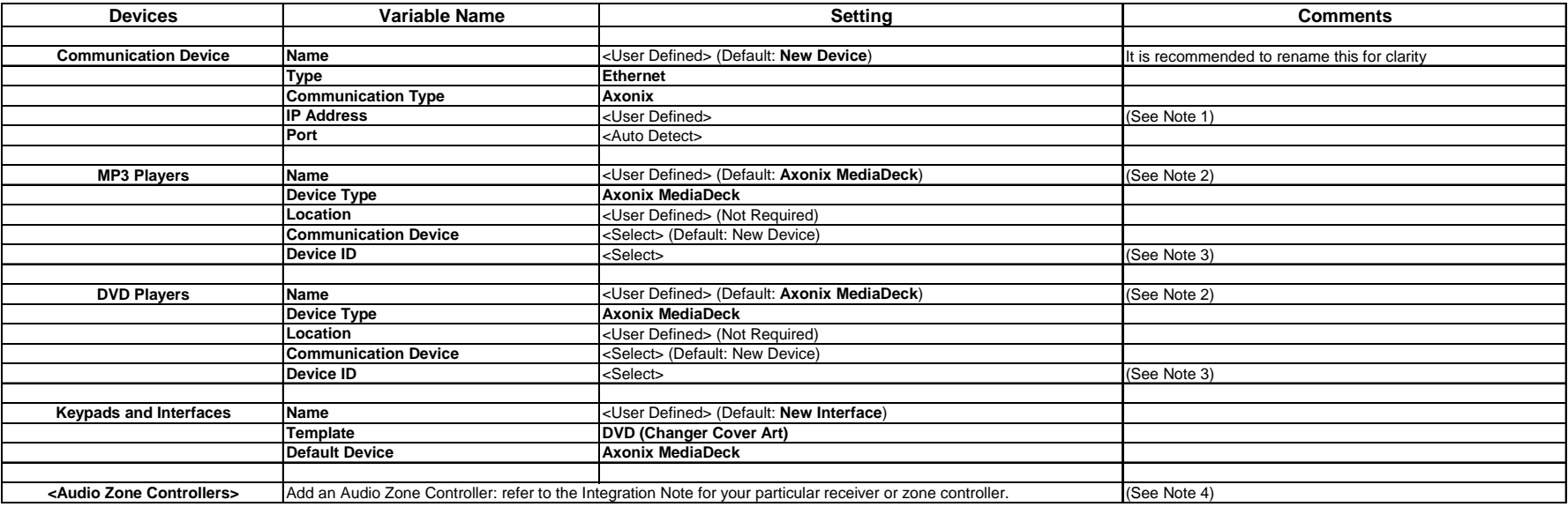

#### **Notes:**

1. Enter the MediaServer IP address. The recommended address is 192.168.0.60 for the first media player, 192.168.0.61 for the second, and so on.

2. If controlling more than one MediaDeck - Rename each media deck to allow distinction from one to the other.(MediaDeck Theater or MediaDeck MasterSuite for example)

3. Select the Device ID to match the last digits of the MediaDecks 2's IP address. For example if the IP of the MediaDeck is 192.168.0.**61** then set the Device ID to **61**

4. You must add an Audio Zone Controller to get a tab in the Viewer interface.

For standard whole-house audio zone controllers, refer to the Integration Note for the particular system.

For a single zone where the MediaServer is connected to a basic amp, refer to the **Single Zone Audio** Integration Note.

### **COMMON MISTAKES**

- 1. If no movies or music show up in the **One**Home interface try a manual scan of the MediaServer. First confirm the Axonix share was added under the Audio share folders on the content tab of the Configurator. Then click on **Audio Library Scan Options** and click the **Scan Share Folders Now** button.
- 2. In some cases, it has been seen that the media drives on the Axonix unit loose their sharing after a firmware upgrade. If no media is found during a scan after a firmware upgrade, connect a monitor, mouse, and keyboard to the server and ensure that the media folders remained shared and that the folder names match the names of the **Audio Share Folders** on the **Content** tab in the Configurator